# **Review of Technical Skills**

#### Part 1 Using the TI-83 Plus and TI-84 Graphing Calculators

| B–1    | Preparing the Calculator                                                               | 577 |
|--------|----------------------------------------------------------------------------------------|-----|
| B-2    | Entering and Graphing Functions                                                        | 577 |
| B-3    | Evaluating a Function                                                                  | 578 |
| B-4    | Changing Window Settings                                                               | 578 |
| B-5    | Using the Split Screen                                                                 | 579 |
| B6     | Using the TABLE Feature                                                                | 579 |
| B-7    | Making a Table of Differences                                                          | 580 |
| B8     | Finding the Zeros of a Function                                                        | 580 |
| B-9    | Finding the Maximum or Minimum Values of a Function                                    | 581 |
| B–10   | Graphing the Inverse of a Function                                                     | 582 |
| B–11   | Creating Scatter Plots and Determining Lines and                                       |     |
|        | Curves of Best Fit Using Regression                                                    | 583 |
| B–12   | Finding the Points of Intersection of Two Functions                                    | 584 |
| B–13   | Evaluating Trigonometric Ratios and Finding Angles                                     | 584 |
| B–14   | Graphing Trigonometric Functions                                                       | 585 |
| B–15   | Evaluating Powers and Roots                                                            | 585 |
| B–16   | Generating the Terms of a Sequence                                                     | 586 |
| B–17   | Graphing Sequences                                                                     | 586 |
| B–18   | Finding the Sum and Cumulative Sum of a Series                                         | 590 |
| B–19   | Analyzing Financial Situations Using the TVM Solver                                    | 591 |
| B–20   | Creating Repayment Schedules Using the TVM Solver                                      | 595 |
| Part 2 | Using a Spreadsheet                                                                    |     |
| B–21   | Introduction to Spreadsheets                                                           | 599 |
| B–22   | Creating an Amortization Table                                                         | 601 |
| Part 3 | Using The Geometer's Sketchpad                                                         |     |
| B–23   | Graphing Functions                                                                     | 602 |
| B-24   | Graphing Trigonometric Functions                                                       | 604 |
| B–25   | Creating Geometric Figures                                                             | 605 |
| B–26   | Measuring Sides and Angles, and Using the Calculator                                   | 606 |
| Part 4 | Using Fathom                                                                           |     |
| B–27   | Creating a Scatter Plot and Determining the Equation of a<br>Line or Curve of Good Fit | 608 |

Appendix

# PART 1 USING THE TI-83 PLUS AND TI-84 GRAPHING CALCULATORS

### **B–1** Preparing the Calculator

Before you graph any function, be sure to clear any information left on the calculator from the last time it was used. You should always do the following:

#### 1. Clear all data in the lists.

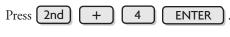

2. Turn off all stat plots.

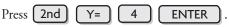

3. Clear all equations in the equation editor.

Press Y=, then press CLEAR for each equation.

4. Set the window so that the axes range from -10 to 10.

Press ZOOM 6. Press WINDOW to verify.

# **B–2** Entering and Graphing Functions

Enter the equation of the function into the equation editor. The calculator will display the graph.

#### 1. Graph.

To graph y = 2x + 8, press Y= 2 X, T,  $\Theta$ , n + 8

**GRAPH** . The graph will be displayed as shown.

2. Enter all linear equations in the form y = mx + b.

If *m* or *b* are fractions, enter them between brackets. For example, enter 2 - 7

2x + 3y = 7 in the form  $y = -\frac{2}{3}x + \frac{7}{3}$ , as shown.

- 3. Press **GRAPH** to view the graph.
- 4. Press TRACE to find the coordinates of any point on a graph.

Use the left and right arrow keys to cursor along the graph.

Press ZOOM 8 ENTER TRACE to trace using integer

intervals. If you are working with several graphs at the same time, use the up and down arrow to scroll between graphs.

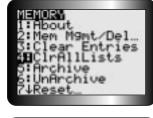

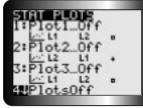

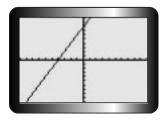

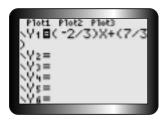

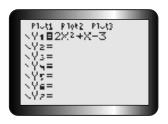

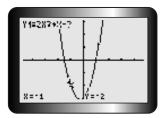

# **B–3** Evaluating a Function

1. Enter the function into the equation editor.

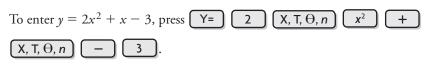

2. Use the value operation to evaluate the function.

To find the value of the function at x = -1, press 2nd TRACE **ENTER**, enter (-) 1 at the cursor, then press **ENTER** 

**3.** Use function notation and the Y-VARS operation to evaluate the function. There is another way to evaluate the function, say at x = 37.5.

Press CLEAR, then VARS, then cursor right to Y-VARS and press

ENTER . Press 1 to select **Y1**. Finally, press ( 3 7

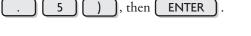

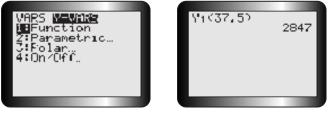

# **B–4 Changing Window Settings**

The window settings can be changed to show a graph for a given domain and range.

- 1. Enter the function  $y = x^2 3x + 4$  in the equation editor.
- 2. Use the WINDOW function to set the domain and range.

To display the function over the domain  $\{x \mid -2 \le x \le 5\}$  and range

 $\{y \mid 0 \le y \le 14\}$ , press [WINDOW] (-) 2 **ENTER** , then 5 **ENTER**, then 1 **ENTER** , then 0 ENTER , then 4 1 ENTER ), and ENTER 1 ENTER , then 1

3. Press **GRAPH** to show the function with this domain and range.

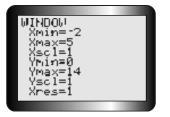

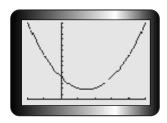

# B–5 Using the Split Screen

To see a graph and the equation editor at the same time, press MODE and cursor to Horiz. Press ENTER to select this, then press 2nd MODE

to return to the home screen. Enter  $y = x^2$  in **Y1** of the equation editor, then press

#### GRAPH

To see a graph and a table at the same time: press MODE and cursor to G-T

(Graph-Table). Press **ENTER** to select this, then press **GRAPH**. It is possible to view the table with different increments. For example, to see the table start at x = 0 and increase in increments of 0.5, press **2nd WINDOW** and adjust the settings as shown.

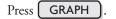

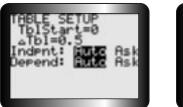

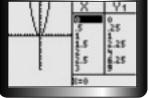

# **B–6 Using the TABLE Feature**

A function such as  $y = -0.1x^3 + 2x + 3$  can be displayed in a table of values.

1. Enter the function into the equation editor.

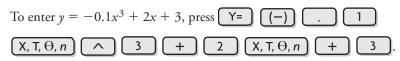

2. Set the start point and step size for the table.

Press 2nd WINDOW). The cursor is alongside "TblStart=." To start at

x = -5, press (-) **5 ENTER**. The cursor is now alongside

" $\Delta$ Tbl=" ( $\Delta$ , the Greek capital letter delta, stands for "change in.") To

increase the *x*-value in steps of 1, press 1 ENTER

3. To view the table, press 2nd GRAPH

Use 🔺 and 💌 to move up and down the table. Notice that you can look

at higher or lower *x*-values than the original range.

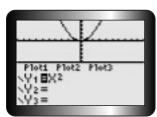

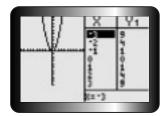

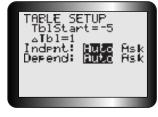

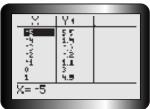

# **B–7** Making a Table of Differences

To create a table with the first and second differences for a function, use the STAT lists.

1. Press (STAT) 1 and enter the x-values into L1.

For the function  $f(x) = 3x^2 - 4x + 1$ , use *x*-values from -2 to 4.

#### 2. Enter the function.

Scroll right and up to select L2. Enter the function f(x), using L1 as the

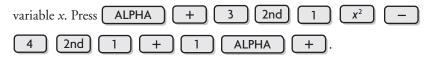

3. Press ENTER to display the values of the function in L2.

#### 4. Find the first differences.

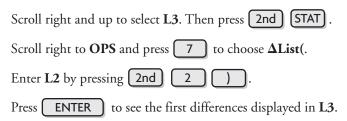

#### 5. Find the second differences.

Scroll right and up to select L4. Repeat step 4, using L3 in place of L2. Press

**ENTER** to see the second differences displayed in L4.

# B–8 Finding the Zeros of a Function

To find the zeros of a function, use the zero operation.

- 1. Start by entering y = -(x + 3)(x 5) in the equation editor, then press GRAPH ZOOM 6.
- 2. Access the zero operation.

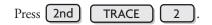

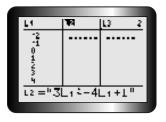

| 11       | 12       | 13 | <del>ا</del> |
|----------|----------|----|--------------|
| -2       | 21       | 12 |              |
| 0        | Ĭ        | ÷. |              |
| ŝ        | Š.       | 11 |              |
| 4        | 16<br>33 | 10 |              |
| L3(1)= - | 13       |    |              |

| ſ | L2            | ٠  | 0  | L4    |  |
|---|---------------|----|----|-------|--|
|   | 21<br>8       |    | 13 | 6     |  |
|   | 1<br>0<br>1   |    | 5  | 64646 |  |
|   | 5<br>16<br>33 |    | 11 | 6     |  |
|   |               |    |    |       |  |
|   | L4(1)         | =6 |    |       |  |
| 1 |               |    |    |       |  |

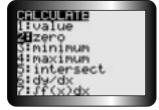

zero

/1= \*(X+3)(X-5)

3. Use the left and right arrow keys to cursor along the curve to any point to the left of the zero.

Press **ENTER** to set the left bound.

4. Cursor along the curve to any point to the right of the zero.

Press **ENTER** to set the right bound.

- 5. Press ENTER again to display the coordinates of the zero (the *x*-intercept).
- 6. Repeat to find the second zero.

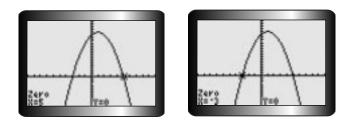

# **B–9 Finding the Maximum or Minimum Values of a Function**

The least or greatest value can be found using the **minimum** operation or the **maximum** operation.

1. Enter  $y = -2x^2 - 12x + 30$ .

Graph it and adjust the window as shown. This graph opens downward, so it has a maximum.

2. Use the maximum operation.

2nd

Press **2nd TRACE 4**. For parabolas that open upward, press

TRACE 3 to use the **minimum** operation.

- 3. Use the left and right arrow keys to cursor along the curve to any point to the left of the maximum value.

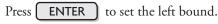

4. Cursor along the curve to any point right of the maximum value.

Press **ENTER** to set the right bound.

5. Press ENTER again to display the coordinates of the optimal value.

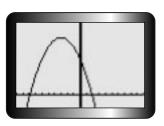

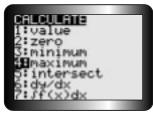

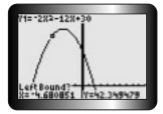

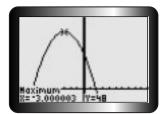

### **B–10** Graphing the Inverse of a Function

Parametric equations allow you to graph any function and its inverse. For example, the function  $y = 2 - x^2$  with domain  $x \ge 0$  can be graphed using parametric mode. For a parametric equation, both x and y must be expressed in terms of a parameter, t. Replace x with t. Then x = t and  $y = 2 - t^2$ . The inverse of this function can now be graphed.

1. Clear the calculator and press ( MODE )

Change the setting to the parametric mode by scrolling down to the fourth line and to the right to **Par**, as shown on the screen. Press **ENTER**.

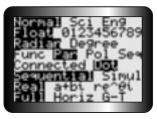

2. Enter the inverse function by swapping the parametric equations x = t,  $y = 2 - t^2$  to  $x = 2 - t^2$ , y = t.

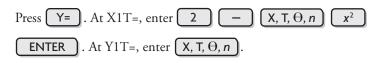

#### 3. Press (WINDOW)

The original domain,  $x \ge 0$ , is also the domain of *t*. Use window settings such as the ones shown to display the graph.

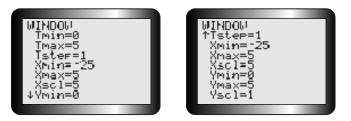

4. Press GRAPH ) to display the inverse function.

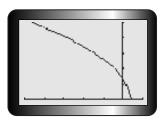

|                 | P1082 P | 1.5 |  |
|-----------------|---------|-----|--|
| NX173           | ■2-T2   |     |  |
| Y173            |         |     |  |
| NX27 :<br>Y27 : | =       |     |  |
| - Y273          | -       |     |  |
| N8713           | =       |     |  |
| Y3T             | =       |     |  |
| NX Str. 3       | =       |     |  |
|                 |         |     |  |

# B–11 Creating Scatter Plots and Determining Lines and Curves of Best Fit Using Regression

This table gives the height of a baseball above ground, from the time it was hit to the time it touched the ground.

| Time (s)   | 0 | 1  | 2  | 3  | 4  | 5  | 6 |
|------------|---|----|----|----|----|----|---|
| Height (m) | 2 | 27 | 42 | 48 | 43 | 29 | 5 |

Create a scatter plot of the data.

- Enter the data into lists. To start press STAT ENTER. Move the cursor over to the first position in L<sub>1</sub> and enter the values for time. Press
   ENTER after each value. Repeat this for height in L<sub>2</sub>.
- Create a scatter plot. Press 2nd Y= and 1 ENTER. Turn on Plot 1 by making sure the cursor is over On, the Type is set to the graph type you prefer, and L1 and L2 appear after Xlist and Ylist.
- 3. Display the graph. Press ZOOM 9 to activate ZoomStat.
- **4. Apply the appropriate regression analysis.** To determine the equation of the line or curve of best fit press **STAT** and scroll over to **CALC**. Press:

4 to enable LinReg(ax+b)

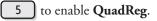

0 to enable **ExpReg**.

ALPHA C to enable **SinReg**.

Press 2nd 1 , 2nd 2 , VARS. Scroll over to

**Y-VARS**. Press 1 twice. This action stores the equation of the line or

curve of best fit into Y1 of the equation editor.

#### 5. Display and analyze the results.

Press **ENTER**. In this case, the letters *a*, *b*, and *c* are the coefficients of the general quadratic equation  $y = ax^2 + bx + c$  for the curve of best fit.  $R^2$  is the percent of data variation represented by the model. In this case, the equation is about  $y = -4.90x^2 + 29.93x + 1.98$ .

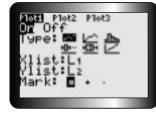

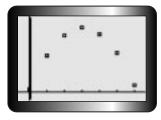

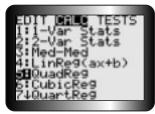

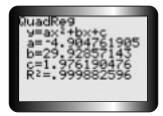

**Note:** In the case of linear regression, if *r* is not displayed, turn on the

diagnostics function. Press 2nd 0 and scroll down to **DiagnosticOn**.

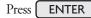

**ENTER** twice. Repeat steps 4 to 6.

6. Plot the curve.

Press GRAPH

# B–12 Finding the Points of Intersection of Two Functions

- 1. Enter both functions into the equation editor. In this case we will use y = 5x + 4 and y = -2x + 18.
- 2. Graph both functions. Press GRAPH ]. Adjust the window settings until the point(s) of intersection are displayed.
- 3. Use the intersect operation.

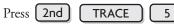

4. Determine a point of intersection. You will be asked to verify the two curves and enter a guess (optional) for the point of intersection. Press ENTER after each screen appears.

The point of intersection is exactly (2, 14).

5. Determine any additional points of intersection. Press TRACE and move the cursor close to the other point you wish to identify. Repeat step 4.

# **B–13** Evaluating Trigonometric Ratios and Finding Angles

1. Put the calculator in degree mode.

Press MODE ]. Scroll down and across to Degree. Press ENTER

- 2. Use the [SIN], [COS], or [TAN] key to calculate trigonometric ratios.
  - To find the value of sin 54°, press [SIN] 4 ENTER 5
- 3. Use  $SIN^{-1}$ ,  $COS^{-1}$ , or  $TAN^{-1}$  to calculate angles.

To find the angle whose cosine is 0.6, press [2nd] [COS] 6 ENTER

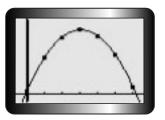

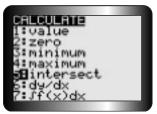

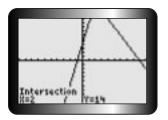

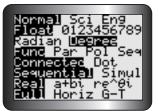

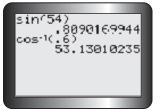

# **B–14 Graphing Trigonometric Functions**

You can graph trigonometric functions in degree measure using the TI-83 Plus or TI-84 calculators. Graph the function  $y = \sin x$  for  $0^\circ \le x \le 360^\circ$ .

1. Put the calculator in degree mode.

Press MODE . Scroll down and across to Degree. Press ENTER

)

2. Enter  $y = \sin x$  into the equation editor.

|       | _      |       |        |
|-------|--------|-------|--------|
| Press | ( Y= ) | SIN ] | ( Х, Т |

3. Adjust the window to correspond to the given domain.

,θ,n ] [

Press **WINDOW**. Set **Xmin = 0**, **Xmax = 360**, and **Xscl = 90**. These settings display the graph from 0° to 360°, using an interval of 90° on the *x*-axis. In this case, set **Ymin = -1** and **Ymax = 1**, since the sine function lies between these values. However, if this fact is not known, this step can be omitted.

#### 4. Graph the function using ZoomFit.

Press **ZOOM O**. The graph is displayed over the domain and the calculator determines the best values to use for **Ymax** and **Ymin** in the display window.

Note: You can use **ZoomTrig** (press **ZOOM 7**) to graph the function in step 4. **ZoomTrig** will always display the graph in a window where **Xmin** =  $-360^{\circ}$ , **Xmax** =  $360^{\circ}$ , **Ymin** = -4, and **Ymax** = 4.

# **B–15** Evaluating Powers and Roots

1. Evaluate the power  $(5.3)^2$ . **x**<sup>2</sup> ENTER Press 3 2. Evaluate the power  $7^5$ . 7  $\mathbf{\wedge}$ **ENTER** Press 5 3. Evaluate the power  $8^{-\frac{2}{3}}$ . Press 8 ~ 2 ÷ 3 ENTER 4. Evaluate the square root of 46.1. Press 2nd **x**<sup>2</sup> 4 6 ENTER 5. Evaluate  $\sqrt[4]{256}$ . MATH 5 2 5 6 ENTER Press 4

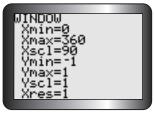

step 3

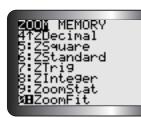

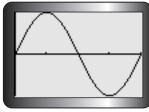

step 4

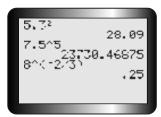

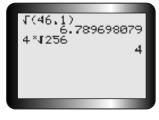

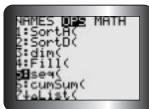

step 1

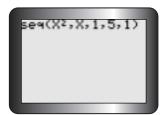

step 2

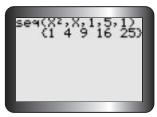

step 3

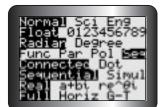

step 1

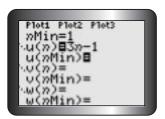

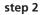

# **B–16** Generating the Terms of a Sequence

Generate or list the first five terms of the sequence defined by  $t_n = n^2$ .

1. Select sequence from the List OPS menu.

Press 2nd STAT . Scroll down to sequence and press ENTER

 Enter the information for sequence. You will need to enter the following:

- the expression of the general term
- the variable n -let  $(X, T, \Theta, n)$  represent n
- the first position number
- the last position number
- the increment the increment is 1, because the difference between each pair of consecutive natural numbers is always 1

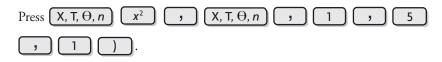

3. Generate the first five terms of the sequence.

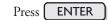

# **B–17 Graphing Sequences**

### Part 1: Creating a Table and Graphing — The General Term

Using the TI-83 or TI-84 Plus calculator, you can first create a table for a sequence and then a graph for the sequence. You will need the general term.

Create and graph the sequence defined by  $t_n = 3n - 1$ .

1. Change the graphing mode from function to sequence.

The graphing modes are listed on the fourth line of the MODE menu. Press MODE and scroll down and across to **Seq**. Press ENTER.

#### 2. Enter the general term into the sequence editor.

Press Y=. In this editor, u(n), v(n), and w(n) represent the general terms of sequences. You can change the minimum value of n (*n*Min). In most cases, you will not need to change the value 1, because, when n = 1, the first term is generated. Scroll down to u(n) and position the cursor to the right of the equal sign. Press 3  $(X, T, \Theta, n)$  - 1.

#### 3. Adjust the window to display the required number of terms.

Press **WINDOW**. The setting *n*Min indicates the smallest *n*-value for the calculator to evaluate, while *n*Max indicates the largest *n*-value for the calculator to evaluate. **PlotStart=1** means that the graph starts at the first term. **PlotStep=1** means that each consecutive term will be plotted. You can change these settings, but use these window settings for this example.

MINDOM NDOL

step 3

4. Graph the sequence.

GRAPH Press

- 5. Trace along the graph to identify specific terms of the sequence.
  Press TRACE. Use and b to move from point to point. The *n*-value, or position, and the *x* and *y*-coordinates of each term are displayed at each point. The *y*-coordinate represents the value of the term.
- 6. View the terms of the sequence in a table.
  - a) Press 2nd WINDOW. Set TblStart to 1 and  $\Delta$ Tbl to 1.
  - **b**) Press **2nd GRAPH** to display the table. Use the cursor keys to scroll through the table.

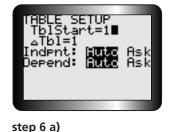

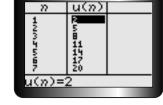

step 6 b)

Note: To see the graph and the table at the same time, use split-screen mode.

Press MODE, then scroll down and across to G-T (on the last line of

the MODE menu). Press **ENTER GRAPH** 

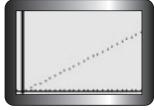

step 4

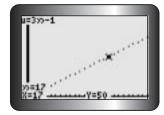

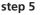

# Part 2: Creating a Table and Graphing — The Recursive Formula

Using the TI-83 Plus or TI-84 calculator, you can graph recursive sequences in the same way, with one exception: you must specify an initial value or values for u(nMin) in the sequence editor.

Graph the sequence  $t_1 = 500$ ,  $t_n = 500 + 0.26t_{n-1}$ .

1. Enter the recursive formula in the sequence editor and set the initial value.

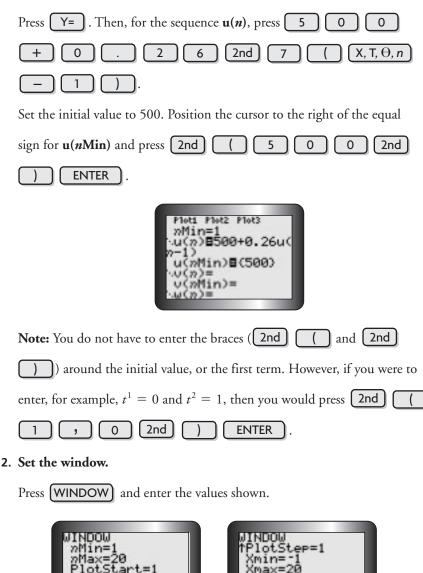

# Appendix **B**

#### 3. Draw the graph.

Press GRAPH

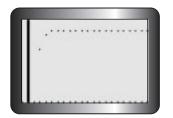

4. View the terms of the sequence in a table.

Press 2nd WINDOW. Set **TblStart** to 1 and  $\Delta$ **Tbl** to 1.

Press 2nd GRAPH to display the table. Use the cursor keys to

scroll through the table.

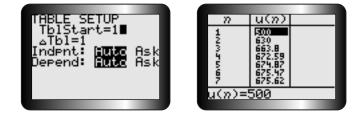

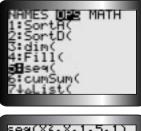

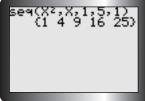

step 1

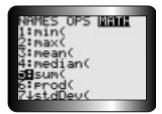

step 2

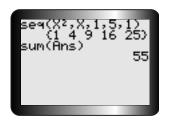

step 3

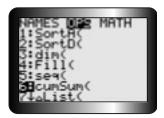

step 2

# B–18 Finding the Sum and Cumulative Sum of a Series

Find the sum and the cumulative sum of the first five terms of the sequence defined by  $t_n = n^2$ .

### Part 1: Finding the Sum of the Terms of a Series

- 1. Generate the first five terms of the sequence.
  - a) Select sequence from the List OPS menu. Press 2nd STAT .

Scroll down to **5:seq** and press **ENTER** 

b) Enter the expression of the general term, the variable, the starting value of the variable, the ending value of the variable, and the increment, 1.Press ENTER to generate the first five terms, as shown.

#### 2. Select sum from the List MATH menu.

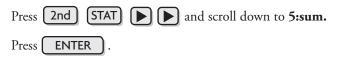

#### 3. Find the sum of the series.

Use Ans, last answer, to insert the terms in sum.

Press 2nd – ) ENTER . The sum is displayed.

# Part 2: Finding the Cumulative Sum of the Terms of a Series

The cumulative sum displays the progression of sums of the terms of a series.

- 1. Generate the terms of the sequence again. Follow step 1 of Part 1.
- 2. Select cumulative sum from the LIST OPS menu.

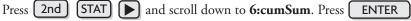

- 3. Find the cumulative sums of the terms of the sequence.
- Press 2nd ) ENTER . The cumulative sums are displayed.

| → 1 = 1                                                                                               |   |
|----------------------------------------------------------------------------------------------------|---|
| 589(84,84,1,0,1)                                                                                      |   |
| (1 4 9 16 25) $5 = 1 + 4$                                                                             |   |
| $\begin{array}{c} \text{cumSum(Hns)} \\ (1 5 14 30 55) \end{array} \qquad 14 = 1 + 4 + 9 \end{array}$ |   |
| 30 = 1 + 4 + 9 + 16                                                                                   |   |
| 55 = 1 + 4 + 9 + 16 + 2                                                                               | 5 |
|                                                                                                    |   |

step 3

# B–19 Analyzing Financial Situations Using the TVM Solver

#### Part 1: Introducing the TVM Solver

Press **MODE** and change the fixed decimal mode to 2, because most of the values that you are working with here represent dollars and cents. Scroll down to **Float**, across to **2**, and press **ENTER**.

Press **APPS** and then select **1:Finance**. From the Finance CALC menu, select **1:TVM Solver**. The screen that appears should be similar to the second one shown, but the values may be different.

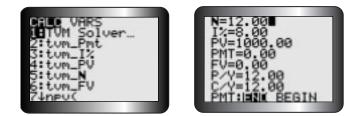

You will notice eight variables on the screen.

- **N** total number of payment periods, or the number of interest conversion periods for simple annuities
- I% annual interest rate as a percent, not as a decimal
- PV present or discounted value
- **PMT** regular payment amount
- **FV** future or accumulated value
- **P/Y** number of payment periods per year
- C/Y number of interest conversion periods per year
- **PMT** Choose **BEGIN** if the payments are made at the beginning of the payment intervals. Choose **END** if the payments are made at the end of the payment intervals.

You may enter different values for the variables. Enter the value for money that is *paid* as a negative number, since the investment is a cash outflow; enter the value of money that is *received* as a positive number, since the money is a cash inflow. When you enter a whole number, you will see that the calculator adds the decimal and two zeros.

To solve for a variable, move the cursor to that variable and press ALPHA

**ENTER**, and the calculator will calculate this value. A small

shaded box to the left of the line containing the calculated value will appear.

#### Part 2: Determining Future Value and Present Value

#### EXAMPLE 1

Find the future value or amount of \$7500 invested for nine years at 8%/a, compounded monthly.

#### Solution

The number of interest conversion periods, **N**, is  $9 \times 12 = 108$ , **I%** = 8, and **PV** = -7500. The value for present value, **PV**, is negative, because the investment represents a cash outflow. **PMT** = 0 and **FV** = 0. The payments per year, **P/Y**, and the compounding periods per year, **C/Y**, are both 12. Open the **TVM Solver** and enter these values. Scroll to the line containing **FV**, the future value, and press **ALPHA ENTER**.

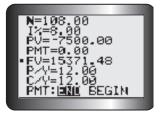

The investment will be worth \$15 371.48 after nine years.

#### EXAMPLE 2

Maeve would like to have \$3500 at the end of five years, so she can visit Europe. How much money should she deposit now in a savings account that pays 9%/a, compounded quarterly, to finance her trip?

#### Solution

Open the **TVM Solver** and enter the values shown in the screen, except the value for **PV**. The value for **FV** is positive, because the future value of the investment will be "paid" to Maeve, representing a cash inflow. Scroll to the line containing **PV** and press **ALPHA ENTER** to get -\$2242.86. The solution for **PV** is negative, because Maeve must pay this money and the payment is a cash outflow.

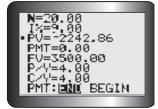

# Part 3: Determining the Future or Accumulated Value of an Ordinary Simple Annuity

#### EXAMPLE 3

Celia deposits \$1500 at the end of each year in a savings account that pays 4.5%/a, compounded annually. What will be the balance in the account after five years?

#### Solution

**N** = 5 and **I%** = 4.5. Because there is no money in the account at the beginning of the term, **PV** = 0. **PMT** = -1500. The payment, **PMT**, is negative, because Celia makes a payment, which is a cash outflow. **P/Y** = 1 and **C/Y** = 1. Open the **TVM Solver** and enter these values.

Scroll to the line containing FV and press ALPHA

PHA ENTER

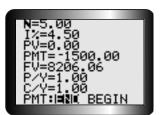

The balance in Celia's account at the end of the year will be \$8206.06.

#### EXAMPLE 4

Mr. Bartolluci would like to have \$150 000 in his account when he retires in 15 years. How much should he deposit at the end of each month in an account that pays 7%/a, compounded monthly?

#### Solution

Open the **TVM Solver** and enter the values shown, except for **PMT**. Note that  $N = 12 \times 15 = 180$ , and the future value, **FV**, is positive, since he will receive the money at some future time. Scroll to the line containing **PMT** and press

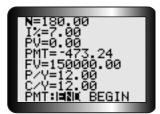

Mr. Bartolluci must deposit \$473.24 at the end of each month for 15 years. The payment appears as -473.24, because it is a cash outflow.

# Part 4: Determining Present or Discounted Value of an Ordinary Simple Annuity

#### EXAMPLE 5

Northern Lights High School wishes to establish a scholarship fund. A \$500 scholarship will be awarded at the end of each school year for the next eight years. If the fund earns 9%/a, compounded annually, what does the school need to invest now to pay for the fund?

#### Solution

Open the **TVM Solver** and enter 8 for **N**, 9 for **I%**, and 500 for **PMT**. The value for **PMT** is positive, because someone will receive \$500 each year. Enter 0 for **FV**, since the fund will be depleted at the end of the term. Enter 1 for both **P/Y** and **C/Y**. Scroll to the line containing **PV** and press **ALPHA ENTER**.

The school must invest \$2767.41 now for the scholarship fund. The present value appears as -2767.41, because the school must pay this money to establish the fund. The payment is a cash outflow.

#### EXAMPLE 6

Monica buys a snowboard for \$150 down and pays \$35 at the end of each month for 1.5 years. If the finance charge is 16%/a, compounded monthly, find the selling price of the snowboard.

#### Solution

Open the **TVM Solver** and enter the values as shown in the screen, except the value for **PV**. The payment, **PMT**, is positive, because the payments are a cash inflow for the snowboard's seller. Scroll to the line containing **PV** and press

The present value is \$556.82. The present value appears as a negative value on the screen, because it represents what Monica would have to pay now if she were to pay cash.

The selling price is the sum of the positive present value and the down payment. Since the down payment is also a payment, add both numbers. The total cash price is PV + \$150 = \$706.82. Under this finance plan, Monica will pay  $\$35 \times 18 + \$150 = \$780$ .

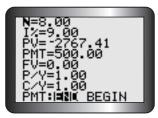

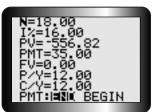

# B–20 Creating Repayment Schedules Using the TVM Solver

In this section, you will create a repayment schedule, by applying some of the financial functions from the Finance CALC menu.

### Part 1: Introducing Other Finance CALC Menu Functions

You have used the **TVM Solver** to find, for example, future value and present value. The calculator can use the information that you have entered into the **TVM Solver** to perform other functions. Here are three other functions:

| $\Sigma$ <b>Int</b> ( <i>A</i> , <i>B</i> , roundvalue) | calculates the sum of the interest paid from period $A$ to period $B$                 |
|---------------------------------------------------------|---------------------------------------------------------------------------------------|
| $\Sigma Prn(A, B, roundvalue)$                          | calculates the sum of the principal paid from                                         |
| <b>bal</b> ( <i>x</i> , <i>roundvalue</i> )             | period <i>A</i> to period <i>B</i> calculates the balance owing after period <i>x</i> |

The calculator rounds as it calculates. You will need to tell the calculator the value for rounding, *roundvalue*. The greater *roundvalue* is, the greater the accuracy of the calculations. In this section, the *roundvalue* is 6, which is also the value that banks use.

# Part 2: Using the TVM Solver and Other Finance CALC Menu Functions

Press **MODE** and change the fixed decimal mode to 2, because most of the values in this section represent dollars and cents.

#### EXAMPLE 1

Eleanor finances the purchase of a new pickup truck by borrowing \$18 000. She will repay the loan with monthly payments. The term of the loan is five years. The interest rate is 14%/a, compounded monthly.

- a) How much is the monthly payment?
- **b)** How much will she pay in interest?
- c) How much will she still owe on the loan after the 30th payment, that is, at the halfway point in repaying the loan?
- d) What portion of the 30th payment reduces the principal?

#### Solution

a) Press **APPS** and select **1:Finance**. Then press **ENTER** to select **1:TVM Solver** from the Finance CALC menu. Enter N = 60, because  $12 \times 5 = 60$ . Enter I% = 14,  $PV = 18\ 000$ , FV = 0, P/Y = 12, and C/Y = 12. Notice that the present value, PV, is a positive number because Eleanor receives (a cash inflow) \$18\ 000 from the bank.

Scroll to the line containing **PMT** and press **ALPHA ENTER**. The monthly payment is \$418.83.

The payment appears as a negative value, because Eleanor pays this amount each month. The actual value is -418.8285153, which the calculator rounded to -418.83.

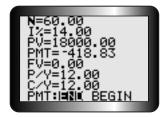

| STTUP_N          |  |
|------------------|--|
| 7:nPV(           |  |
| 8:irr(<br>9:bal( |  |
| 0: <u>SPrn(</u>  |  |
|                  |  |

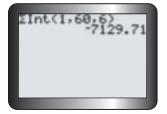

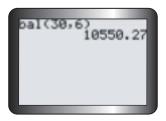

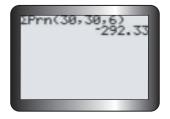

**b**) Use  $\Sigma$ **Int**(*A*, *B*, *roundvalue*) to calculate the total interest that Eleanor will pay.

Press 2nd MODE to return to the home screen. Press APPS and

select **1:Finance** from the Finance CALC menu. Select  $\Sigma$ **Int** by scrolling

down or by pressing ALPHA MATH

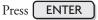

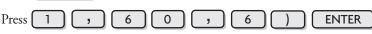

The sum of the interest paid from the first period to the 60th period is calculated.

By the end of the loan, Eleanor will have paid \$7129.71 in total interest. Eleanor will have paid 7129.71 + 18000 = 25129.71 in interest and principal for the truck. Note that the product of the payment, \$418.83, and the total number of payments, 60, is \$25129.80. The difference of \$0.09 is due to rounding, because 418.8285153 was rounded to 418.83.

c) Find the balance on the loan after the 30th payment. *roundvalue* must be consistent, that is, 6.

From the Finance CALC menu, select **bal** by scrolling or by pressing **9**.

| Press | 3 | ) | 0 | ļ | , | 6 |  |  |  | ENTER | J. | • |
|-------|---|---|---|---|---|---|--|--|--|-------|----|---|
|-------|---|---|---|---|---|---|--|--|--|-------|----|---|

Eleanor still owes \$10 550.27 after the 30th payment. (Why is this amount not \$9000?)

**d)** Find the portion of the 30th payment that reduces the principal by calculating the sum of the principal paid from the 30th payment to the 30th payment. In the words, you are calculating the sum of only one item, the 30th payment. *roundvalue* is again 6. From the Finance CALC menu,

| select $\Sigma \mathbf{Prn}$ by scrolling down or by p | pressing 0. Press 3 0 |
|--------------------------------------------------------|-----------------------|
| , 3 0 , 6                                              | ENTER.                |

The portion of the 30th payment that reduces the principal is \$292.33. The other portion of this payment, \$126.50, is interest.

# Part 3: Using the Finance Functions to Create Repayment Schedules

Use the functions described in parts 1 and 2 to create repayment schedules or amortization tables.

#### EXAMPLE 2

Recall that Eleanor borrows \$18 000 to purchase a pickup truck. She will repay the loan with monthly payments. The term of the loan is five years. The interest rate is 14%/a compounded monthly.

- **a**) What will be the monthly outstanding balance on the loan after each of the first seven months?
- **b**) Create a repayment schedule for the first seven months of the loan.
- c) Use the repayment schedule to verify that the loan is completely paid after five years or 60 payments.

#### Solution

**a)** Find the outstanding balance after each payment for the first seven months. You will combine **sequence** (List OPS menu) and **bal**.

From the home screen, press 2nd STAT  $\blacktriangleright$  5 to select sequence. Then press APPS ENTER 9 to select bal. Press (X, T,  $\Theta$ , n) , 6) , (X, T,  $\Theta$ , n) , 1 , 7 , 1).

Press ENTER to calculate the sequence of balances, beginning with the

first month, 1, and ending with the last month, 7. The increment for this sequence is 1, which is the last value entered. Recall that the increment is the change from payment number to payment number. Scroll right () to see the other balances.

| seq(4<br>,7,1)<br>(1779 | al(X, | 6),X,1 |
|-------------------------|-------|--------|
| cirr:                   |       | 11917  |
|                         |       | -      |

| ti Plot2 Plot3<br>ΞΣInt(X,X,6)<br>=<br>=<br>=                      | b) | Create a repayment, or an amortization, schedule for the first seven months by comparing the interest, principal, and balance in a table.<br>Begin by opening the equation editor. Press $Y=$ . Clear Y1 to Y3, if necessary. Store the interest portion of each payment in Y1. Move the cursor to the right of Y1=. Press <b>APPS ENTER ALPHA</b><br><b>MATH</b> to select $\Sigma$ Int. Press $X, T, \Theta, n$ , $X, T, \Theta, n$ , |
|--------------------------------------------------------------------|----|----------------------------------------------------------------------------------------------------|
| ti Plot2 Plot3<br>ΞΣInt(X,X,6)<br>ΞΣPrn(X,X,6)<br>=<br>=<br>=<br>= |    | <ul> <li>6 ) ENTER .</li> <li>To store the principal portion of each payment in Y2, press APPS</li> <li>ENTER 0 to select ΣPrn. Press X, T, θ, n , X, T, θ, n</li> <li>, 6 ) ENTER .</li> <li>To store the outsanding balance after each payment in Y3, press APPS</li> </ul>                                                                                                    |
|                                                                    |    | <b>ENTER</b> 9 to select <b>bal</b> . Press $(X, T, \Theta, n)$ 6 )<br><b>ENTER</b> .<br>Before viewing the table, press 2nd WINDOW. Set <b>TblStart</b> to 1 and                                                                                                    |

 $\Delta$ **Tbl** to 1. The table will start with payment 0 and the payment number will increase by 1 at each step.

| TABLE SETUP<br>TblStart=1<br>△Tbl=1∎<br>Indent: Inter Ask<br>Depend: Inter Ask |
|--------------------------------------------------------------------------------|
|                                                                                |

Press 2nd GRAPH to see the amortization table. Notice that the interest portion and the principal portion of each payment appear as negative values. Each payment, which is a combination of interest and principal, is a cash outflow for Eleanor.

Scroll right to see the values for Y3, the outstanding balance.

The outstanding balance after seven payments is \$16 486.03.

c) Scroll or reset the tables's start value to see other entries in the amortization table. Scroll up to the beginning of the table. Notice that a substantial portion of the \$418.83 payment is interest. Scroll down the table. At the end of the amortization, none of the payment is applied to the principal. The final outstanding balance is 2.5E<sup>-</sup>5. As a decimal, this value is \$0.000 25. Therefore, the amortization period of 60 payments is correct. The loan will be paid completely after five years or 60 payments.

| X        | Y1     | Y2     |
|----------|--------|--------|
| 1.00     | -210.0 | -208.8 |
| 2.00     | -207.6 | 211.3  |
| 4.00     | -202.6 | -216.2 |
| 5.00     | -200.1 | -218.7 |
| 2.00     | -194.9 | 00000  |
| In march | 27 07  | DE/    |

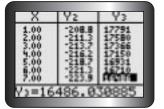

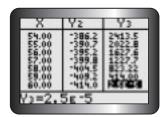

# PART 2 USING A SPREADSHEET

### **B–21** Introduction to Spreadsheets

A spreadsheet is a computer program that can be used to create a table of values and then graph the values. It is made up of cells that are identified by column letter and row number, such as A2 or B5. A cell can hold a label, a number, or a formula.

#### **Creating a Table**

Use spreadsheets to solve problems like this:

How long will it take to double your money if you invest \$1000 at 5%/a compounded quarterly?

To create a spreadsheet, label cell A1 as Number of Quarters, Cell B1 as Time (years), and cell C1 as Amount (\$). Enter the initial values of 0 in A2, 0 in B2, and 1000 in C2. Enter the formulas =A2+1 in A3, =A3/4 in B3, and  $=1000*(1.0125)^A3$  in C3 to generate the next values in the table.

| Α                  | В            | С                 |
|--------------------|--------------|-------------------|
| Number of Quarters | Time (years) | Amount (\$)       |
| 0                  | 0            | 1000              |
| =A2+1              | =A3/4        | -1000*(1.0125^A3) |
|                    |              |                   |
|                    | 0            | 0 0               |

Notice that an equal sign is in front of each formula, an asterisk (\*) is used for multiplication, and a caret (^) is used for exponents. Next, use the cursor to select cell A3 to C3 and several rows of cells below them. Use the **Fill Down** command. This command inserts the appropriate formula into each selected cell.

|   | Α                  | В            | с           |
|---|--------------------|--------------|-------------|
| 1 | Number of Quarters | Time (years) | Amount (\$) |
| 2 | 0                  | 0            | 1000        |
| 3 | 1                  | 0.25         |             |
| 4 |                    |              |             |

When the **Fill Down** command is used, the computer automatically calculates and enters the values in each cell, as shown below in the screen on the left.

Continue to select the cells in the last row of the table and use the **Fill Down** command to generate more values until the solution appears, as shown below in the screen on the right.

| Α                  | В            | с                                                            |
|--------------------|--------------|--------------------------------------------------------------|
| Number of Quarters | Time (years) | Amount (\$)                                                  |
| 0                  | 0            | 1000                                                         |
| 1                  | 0.25         | 1012.50                                                      |
| 2                  | 0.5          | 1025.16                                                      |
| 3                  | 0.75         | 1037.97                                                      |
| 4                  | 1            | 1050.94                                                      |
|                    |              | 0         0           1         0.25           2         0.5 |

|    | Α                  | В            | с           |
|----|--------------------|--------------|-------------|
| 1  | Number of Quarters | Time (years) | Amount (\$) |
| 2  | 0                  | 0            | 1000        |
| 3  | 1                  | 0.25         | 1012.50     |
| 4  | 2                  | 0.5          | 1025.1563   |
| ÷  | ÷                  | :            | :           |
| 56 | 54                 | 13.5         | 1955.8328   |
| 57 | 55                 | 13.75        | 1980.2807   |
| 58 | 56                 | 14           | 2005.0342   |
|    |                    |              |             |

#### **Creating a Graph**

Use the spreadsheet's graphing command to graph the results. Use the cursor to highlight the portion of the table you would like to graph. In this case, Time versus Amount.

|    | A                  | В            | с           |
|----|--------------------|--------------|-------------|
| 1  | Number of Quarters | Time (years) | Amount (\$) |
| 2  | 0                  | 0            | 1000        |
| 3  | 1                  | 0.25         | 1012.50     |
| 4  | 2                  | 0.5          | 1025.1563   |
| ÷  | :                  |              |             |
| 56 | 54                 | 13.5         | 1955.8328   |
| 57 | 55                 | 13.75        | 1980.2807   |
| 58 | 56                 | 14           | 2005.0342   |

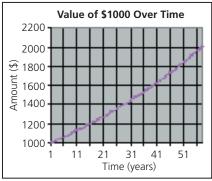

Different spreadsheets have different graphing commands. Check your spreadsheet's instructions to find the proper command. This graph appears above on the right.

#### Determining the Equation of the Curve of Best Fit

Different spreadsheets have different commands for finding the equation of the curve of best fit using regression. Check your spreadsheet's instructions to find the proper command for the type of regression that suits the data.

# **B–22** Creating an Amortization Table

You have decided to purchase \$4000 in furniture for your apartment. Your monthly payment is \$520 and the interest rate 12%/a, compounded monthly. A spreadsheet can create a table of the outstanding balance and the graph.

### Create a Table of the Outstanding Balance

You may find that the spreadsheet software that you are using may have different commands or techniques for achieving the same results.

- Create a spreadsheet with five columns, labelled Payment Number, Payment, Interest Paid, Principal Paid and Outstanding Balance in cells A1, B1, C1, D1 and E1, respectively.
- **2.** In cells A2 and E2, enter 0 and 4000, respectively. Leave cell B2, C2, and D2 empty.
- **3.** In cell A3, enter the expression =A2+1 and press **ENTER**. In cell B3,

enter 520. In cell C3, enter the expression for interest, =E2\*0.01 and press

**ENTER** . In cell D3, enter the expression = B3-C3 and press

**ENTER** ). In cell E3 enter = E2-D3 and press ENTER

|   | Α                 | В       | С                | D                 | E                      |
|---|-------------------|---------|------------------|-------------------|------------------------|
| 1 | Payment<br>Number | Payment | Interest<br>Paid | Principal<br>Paid | Outstanding<br>Balance |
| 2 | 0                 |         |                  |                   | 4000                   |
| 3 | =A2 + 1           | 520     | =E2*0.01         | =B3 - C3          | =E2 – D3               |
| 3 | =A2 + 1           | 520     | =E2*0.01         | =B3 - C3          | =E2 – D                |

4. Select cells A3 across to E3 and down to E11. Use the Fill Down command to complete the table. You can display financial data in different ways. Select cells B3 to E11 and click the \$ button or icon. Each number will appear with a dollar sign, a comma, and will be rounded to two decimal places.

|    | Α                 | В        | с                | D                 | E                      |
|----|-------------------|----------|------------------|-------------------|------------------------|
| 1  | Payment<br>Number | Payment  | Interest<br>Paid | Principal<br>Paid | Outstanding<br>Balance |
| 2  | 0                 |          |                  |                   | \$4,000.00             |
| 3  | 1                 | \$520.00 | \$40.00          | \$480.00          | \$3,520.00             |
| 4  | 2                 | \$520.00 | \$35.20          | \$484.80          | \$3,035.20             |
| 5  | 3                 | \$520.00 | \$30.35          | \$489.65          | \$2,545.55             |
| 6  | 4                 | \$520.00 | \$25.46          | \$494.54          | \$2,051.01             |
| 7  | 5                 | \$520.00 | \$20.51          | \$499.49          | \$1,551.52             |
| 8  | 6                 | \$520.00 | \$15.52          | \$504.48          | \$1047.03              |
| 9  | 7                 | \$520.00 | \$10.47          | \$509.53          | \$537.50               |
| 10 | 8                 | \$520.00 | \$5.38           | \$514.62          | \$22.88                |
| 11 | 9                 | \$520.00 | \$0.23           | \$519.77          | \$(496.89)             |

# PART 3 USING THE GEOMETER'S SKETCHPAD

### **B–23 Graphing Functions**

#### 1. Turn on the grid.

From the Graph menu, choose Show Grid.

**2. Enter the function.** From the **Graph** menu, choose **Plot New Function**. The function calculator should appear.

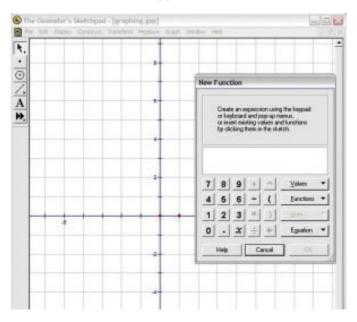

#### 3. Graph the function $y = x^2 - 3x + 2$ .

Use either the calculator keypad or the keyboard to enter "x ^ 2 - 3 \* x + 2". Then press the "OK" button on the calculator keypad. The graph of  $y = x^2 - 3x + 2$  should appear on the grid.

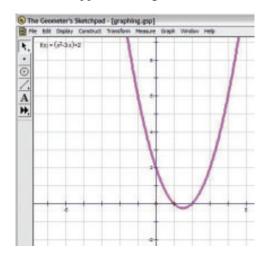

#### 4. Adjust the origin and/or scale.

To adjust the origin, left-click on the point at the origin to select it. Then left-click and drag the origin as desired. To adjust the scale, left-click in blank space to deselect, then left-click on the point at (1, 0) to select it. Left-click and drag this point to change the scale.

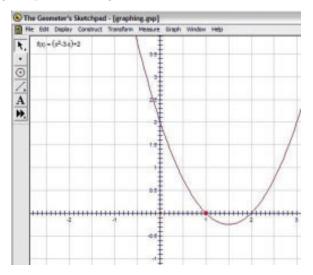

### **B–24 Graphing Trigonometric Functions**

- 1. Turn on the grid. From the Graph menu, choose Show Grid.
- 2. Graph the function  $y = 2 \sin (30x) + 3$ .
  - From the **Graph** menu, choose **Plot New Function**. The function calculator should appear.
  - Use either the calculator keypad or the keyboard to enter
     "2 \* sin (30 \* x) + 3". To enter "sin," use the pull-down "Functions" menu on the calculator keypad.
  - Click on the "OK" button on the calculator keypad.
  - Click on "No" in the pop-up panel to keep degrees as the angle unit. The graph of  $y = 2 \sin (30x) + 3$  should appear on the grid.

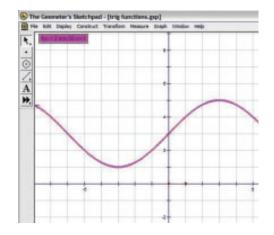

3. Adjust the origin and/or scale.

Left-click on and drag either the origin or the point (1, 0).

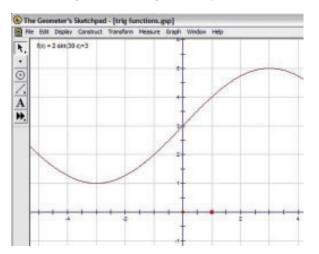

# **B–25** Creating Geometric Figures

To draw a triangle, follow these steps.

1. Plot the vertices of the figure.

Choose the **Point** tool

2. Select the vertices.

Choose the **Arrow Selection** tool . Left-click and drag around the three vertices to select them.

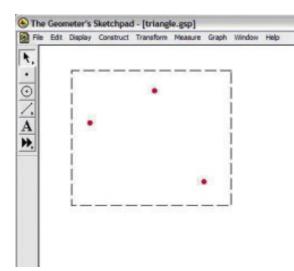

3. Draw the sides of the figure.

From the **Construct** menu, choose **Segments**. The sides of the triangle should appear.

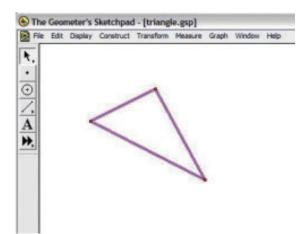

# B–26 Measuring Sides and Angles, and Using the Calculator

As an example, draw a triangle and verify that the sine law holds for it.

1. Draw a triangle.

See "Creating Geometric Figures" (B-25).

2. Find the measure of each side.

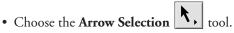

- Left-click on any blank area to deselect.
- Left-click on a side to select it.
- From the **Measure** menu, choose **Length**.
- Repeat for the other two sides.

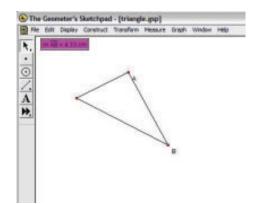

#### 3. Find the measure of each angle.

- Left-click on any blank area to deselect.
- To measure BAC, select the vertices in that order: first B, then A, then C.
- From the **Measure** menu, choose **Angle**.
- Repeat for the other two angles.

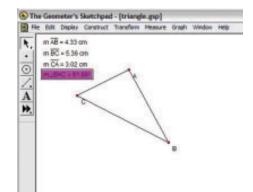

#### AB

# 4. For side AB and the opposite ACB, calculate the ratio $\frac{AB}{\sin ACB}$ .

- From the Measure menu, choose Calculate.... The calculator keypad should appear.
- Left-click on the measure " $m\overline{AB}$ " to select it.
- Use the calculator keypad to enter "÷".
- Use the "Functions" menu on the keypad to select "sin".
- Select the measure "m∠ACB".
- Press the "OK" button on the calculator keypad. The ratio should appear as a new measure.
- 5. Repeat step 4 for the other two pairs of corresponding sides and angles.

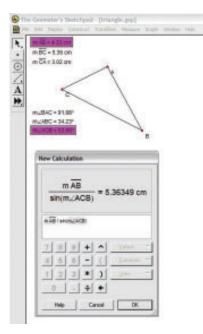

# PART 4 USING FATHOMB–27 Creating a Scatter Plot and Determining the Equation of a Line or Curve of Good Fit

- **1. Create a case table.** Drag a case table from the object shelf, and drop it in the document.
- 2. Enter the Variables and Data. Click <new>, type a name for the new variable or attribute and press Enter. (If necessary, repeat this step to add more attributes; pressing Tab instead of Enter moves you to the next column.) When you name your first attribute, Fathom creates an empty collection to hold your data (a little, empty box). The collection is where your data are actually stored. Deleting the collection deletes your data. When you add cases by typing values, the collection icon fills with gold balls. To enter the data click in the blank cell under the attribute name and begin typing values. (Press Tab to move from cell to cell.)

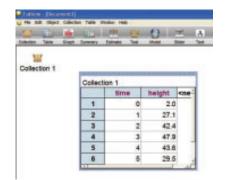

**3. Graph the data.** Drag a new graph from the object shelf at the top of the Fathom window, and drop it in a blank space in your document. Drag an attribute from the case table, and drop it on the prompt below and/or to the left of the appropriate axis in the graph.

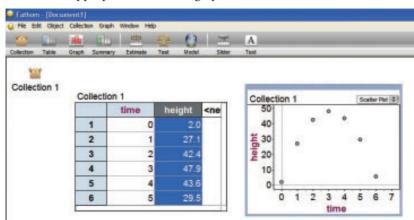

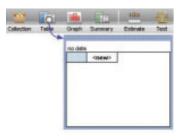

**4. Create a function.** Right click the graph and select **Plot Function.** Enter your function using a parameter that can be adjusted to fit the curve to the scatter plot. (a was used in this case).

|         |             | Tel No           |      | 0          | 100     | ţ   | A   |   |         |     |         |         |
|---------|-------------|------------------|------|------------|---------|-----|-----|---|---------|-----|---------|---------|
| electes | Table Graph | Summary Estimate | Test | Nodel      | Sild    | er  | Tex | 1 | _       | _   | _       |         |
| 100     | -           |                  |      | -          |         |     |     |   |         |     |         |         |
| Collect | ion 1       |                  |      | Colle      |         | n 1 |     |   |         | 804 | ther PA | ot i \$ |
| Collect | tion 1      |                  |      | 50         |         |     | 0   | 0 |         |     |         |         |
|         | time        | height ·         |      | ¥ 30       |         | 0   |     |   |         |     |         |         |
| 1       | 0           | 2.0              |      | theight 30 |         | 10  |     |   |         |     |         |         |
| 2       | 1           | 27.1             |      | 10         |         |     |     |   |         |     |         |         |
| 3       | 2           | 42.4             |      | 0          | -       |     |     |   |         |     | -       |         |
| 4       | 3           | 47.9             |      |            | 0       | 1   | 2   | 3 | 4<br>ne | 5   | 6       | 7       |
| 5       | 4           | 43.6             |      | -hei       | inht.   | = a | ív. |   |         | 14  | - 6     | 21      |
| 6       | 5           | 29.5             |      | The        | and the |     | (*  |   | (#)     | 10  | - 0     | æ)      |
| 7       | 6           | 5.6              |      |            |         |     |     |   |         |     |         |         |

**5.** Create a slider for the parameter(s) in your equation. Drag a new slider from the object shelf at the top of the Fathom window, and drop it in a blank space below your graph. Type in the letter of the parameter used in your function in step 4 over V1. Click on the number then adjust the value of the slider until you are satisfied with the fit.

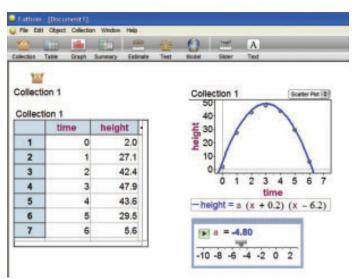

The equation of a curve of good fit is y = -4.8(x + 0.2)(x - 6.2).